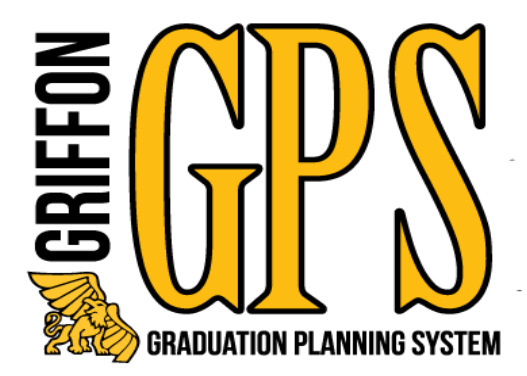

# ACADEMIC ADVISOR

# Training Manual

January 2021

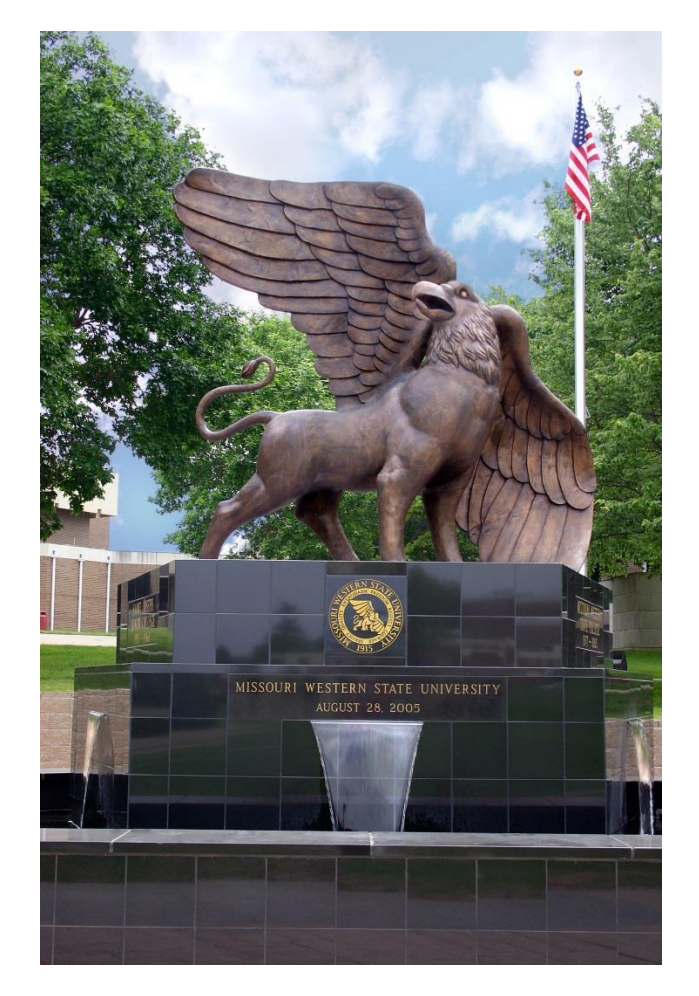

Missouri Western State University St. Joseph, MO

## **Table of Contents**

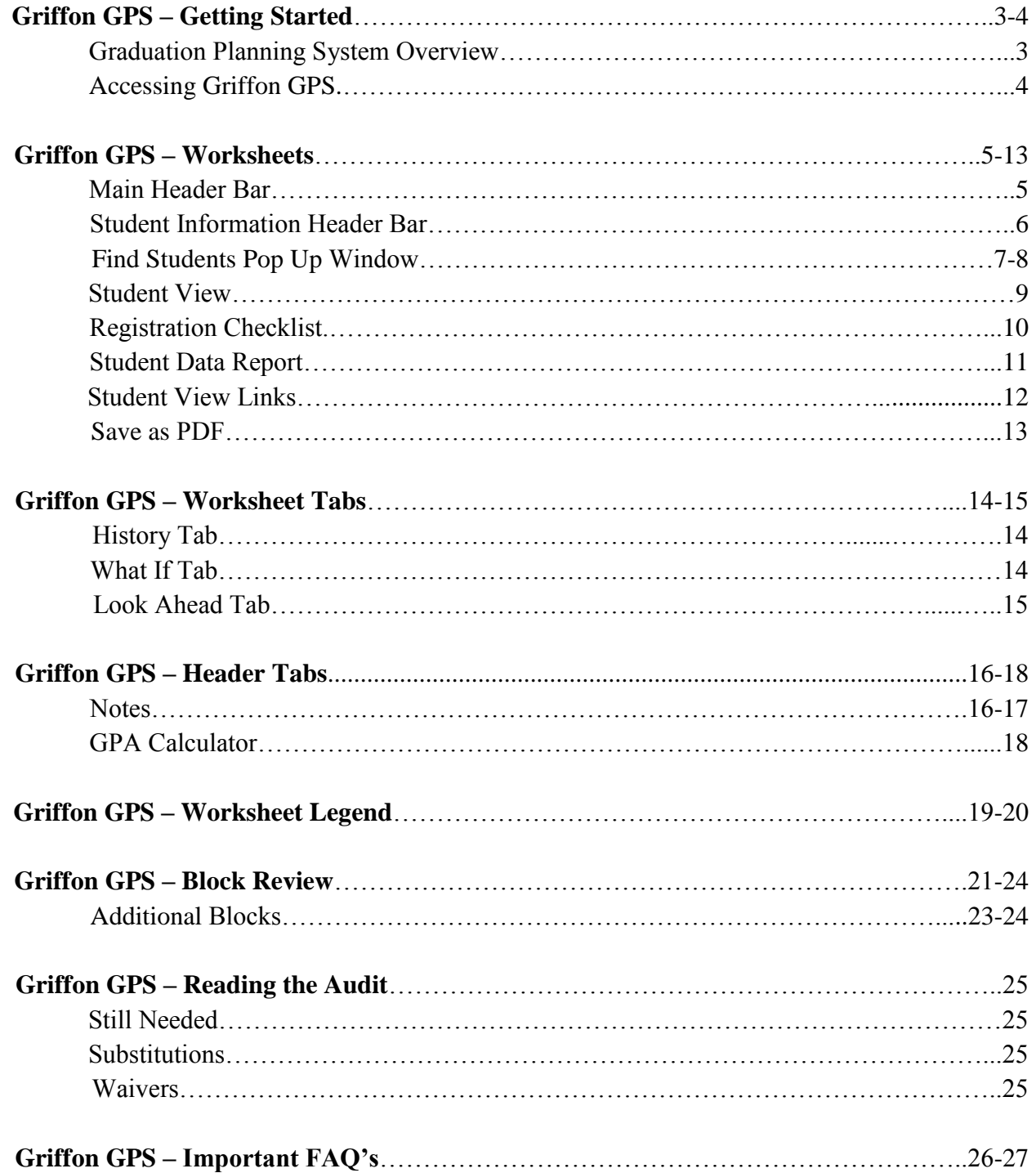

## **GRIFFON GPS – Getting Started**

Graduation Planning System Overview

#### **What is Griffon GPS?**

Griffon GPS is an online planning tool which produces a comprehensive degree audit and reviews past, current and planned coursework to help students and advisors monitor progress toward degree completion. The audit will display the courses students must complete to achieve their degree in an easy to read format. Griffon GPS is not a substitution for consultation with a professional academic advisor.

#### **Who will be able to use Griffon GPS?**

Students, faculty, advisors and selected staff will have access to the information contained in Griffon GPS.

#### **How can I access Griffon GPS?**

Griffon GPS can be accessed through your GoldLink account. Faculty tab, Advisor Tools channel. Students will access it from the Student Academics tab in GoldLink.

#### **What are the benefits of Griffon GPS?**

• Will help determine what requirements a student needs to fulfill in order to complete their degree.

• Allows students and advisors to view individual course grades, major GPA and overall GPA.

• Determines how transfer credit hours may fit into a student's degree.

• Will show how departmental substitutions and waivers will apply to a student's major, concentration or minor.

• Will allow students or advisors to apply current credit hours toward a different major, concentration or minor.

#### **GRIFFON GPS – Getting Started**

## **Accessing Griffon GPS**

1. Login to your GoldLink account and under the Faculty tab in Advisor Tools click on Griffon GPS (Degree Audit System).

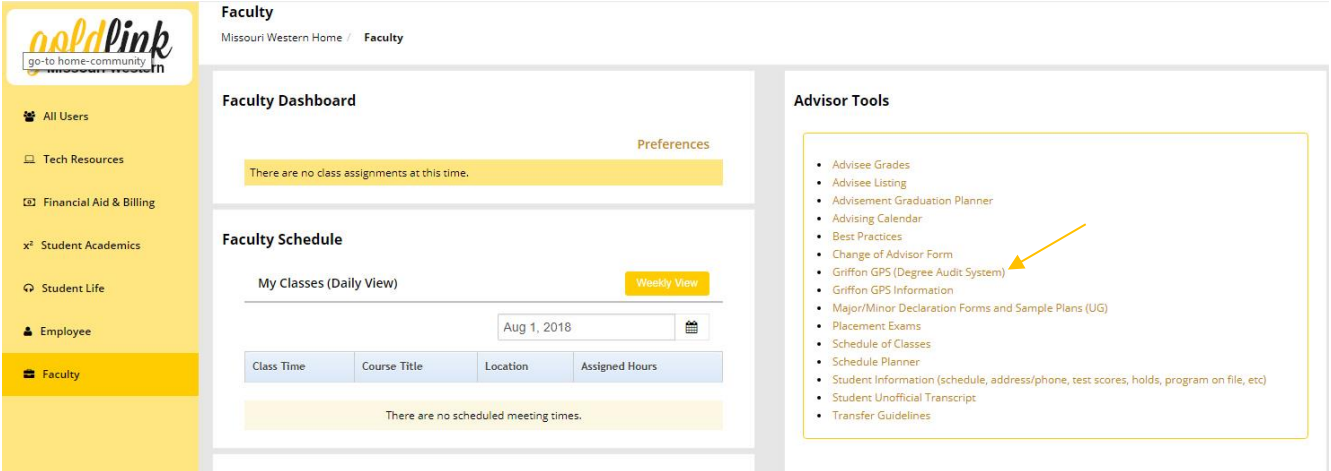

#### 2. The Griffon GPS homepage will display

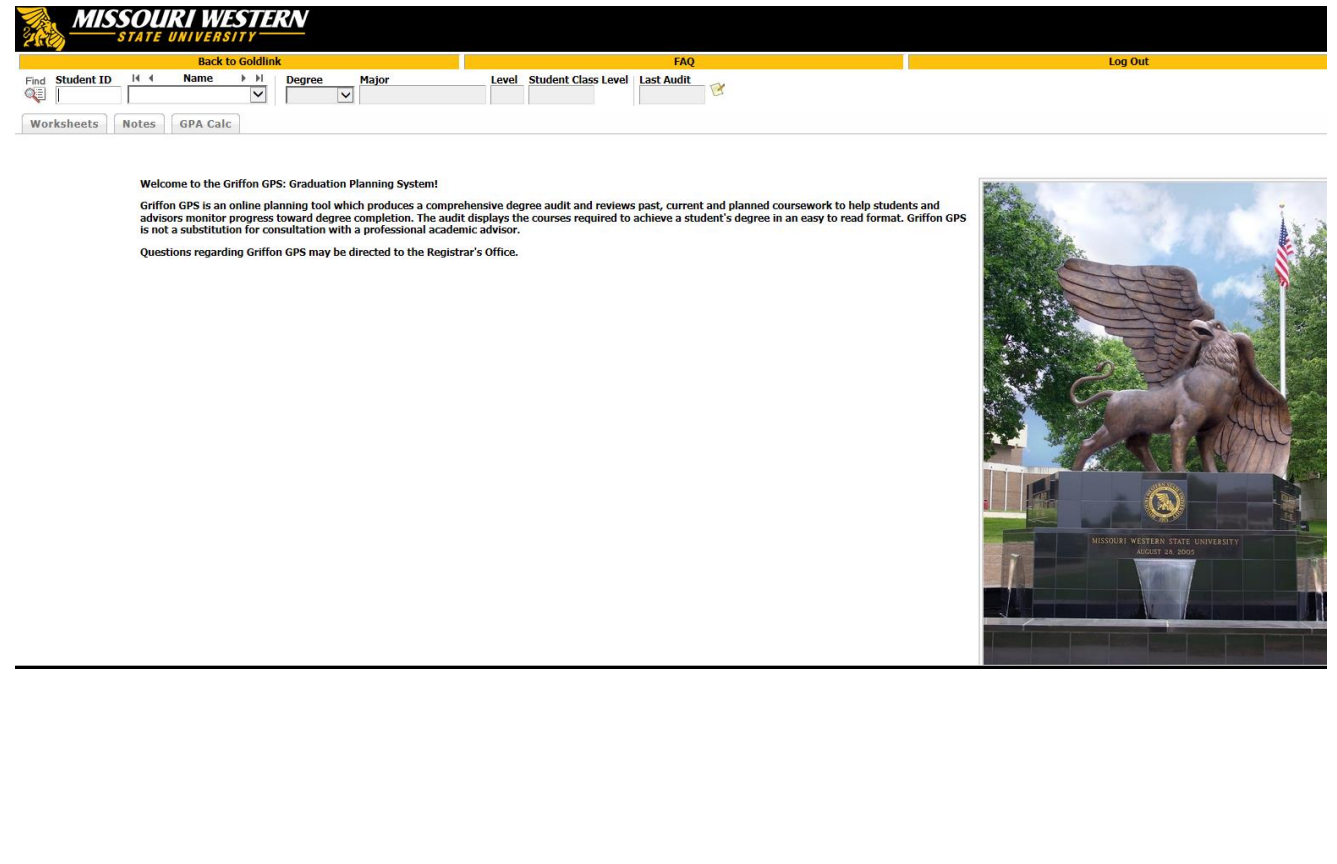

## **Main Header Bar**

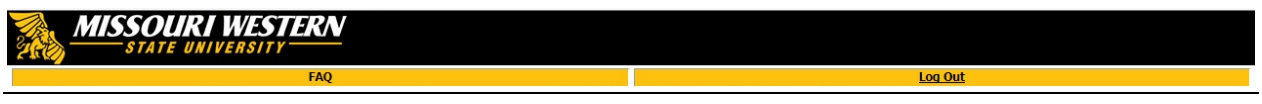

**FAQ-** This link will direct you to the Frequently Asked Questions page for Griffon GPS. Clicking this button should open a pop-up window with the FAQ. Close the pop-up window to return to your Griffon GPS session.

Log Out-<br>
This link will log out your Degree Works session.

#### **Student Information Header Bar**

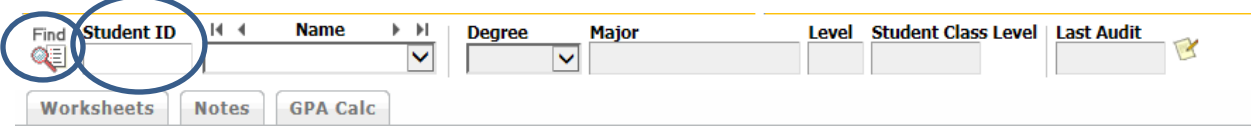

If advisees have been assigned, use the dropdown arrow in the Name field to select a student and display their audit.

- Find-<br>This feature should be used when searching for students when the student ID is not known. A pop-up window will display with more search fields.
- **Student ID-** This field can be populated with a student G# if known. Then hit the "Enter" key to display the student worksheet audit. This method must be used for returning students, for they will not pull up in the Find feature.

If no advisees have been assigned, a pop up window will appear stating no students found. Click **OK** and use the Find feature or enter the student's  $G#$  to pull up a student (again, the  $G#$ must be entered on this screen if the student is a returning student).

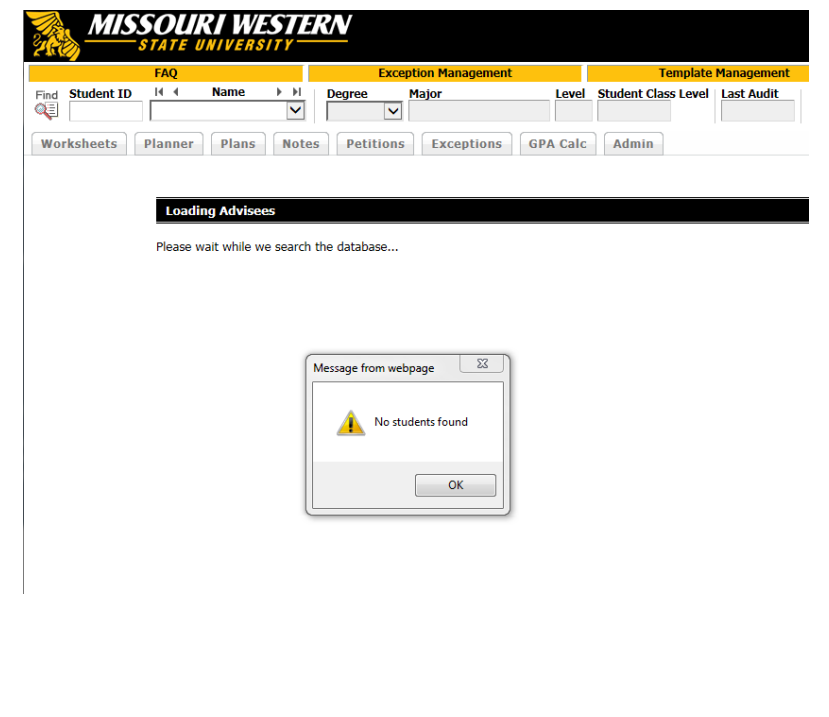

## **Find Students Pop-up window**

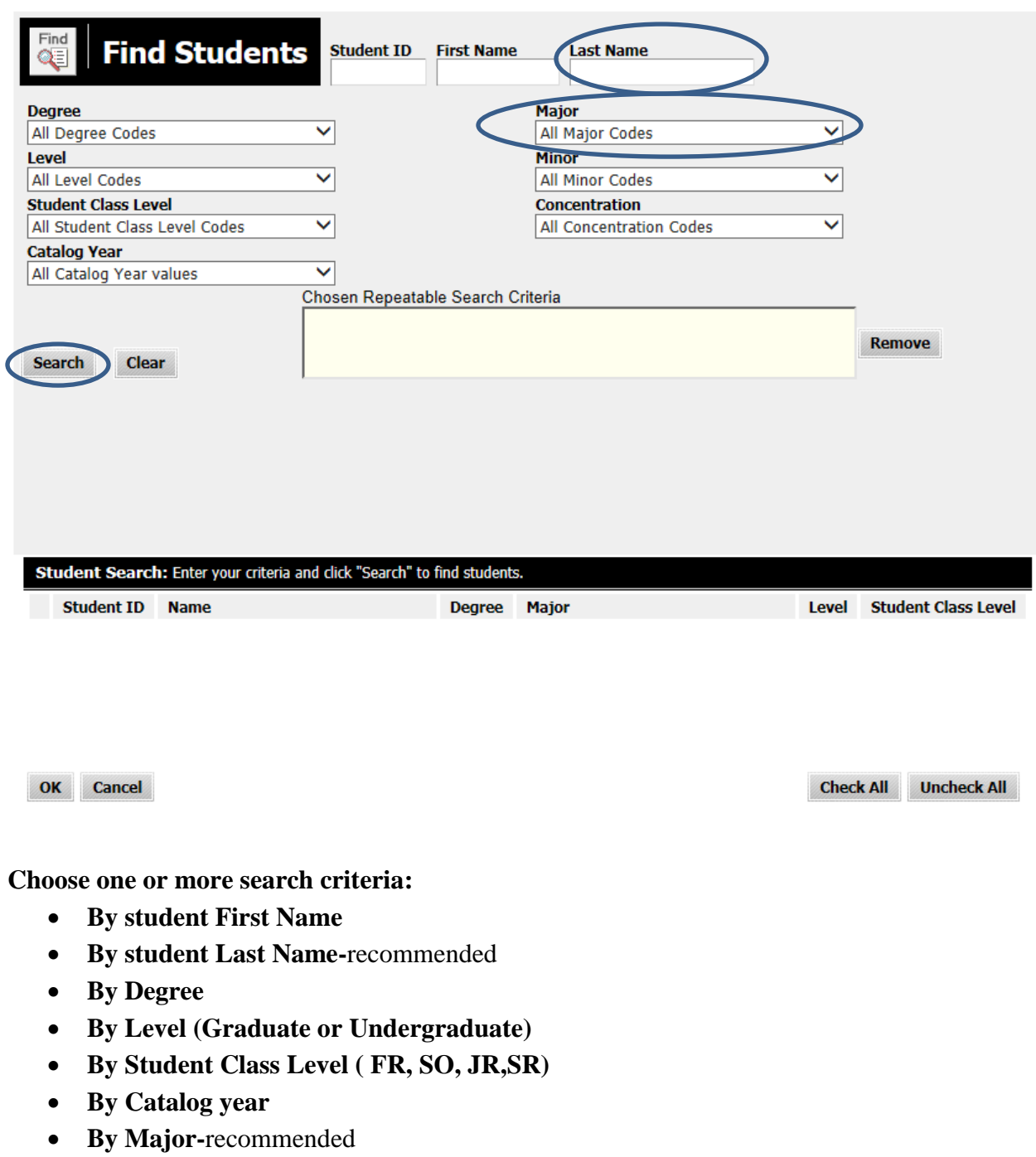

- **By Minor**
- **By Concentration**

#### **Find Students Pop-up window continued**

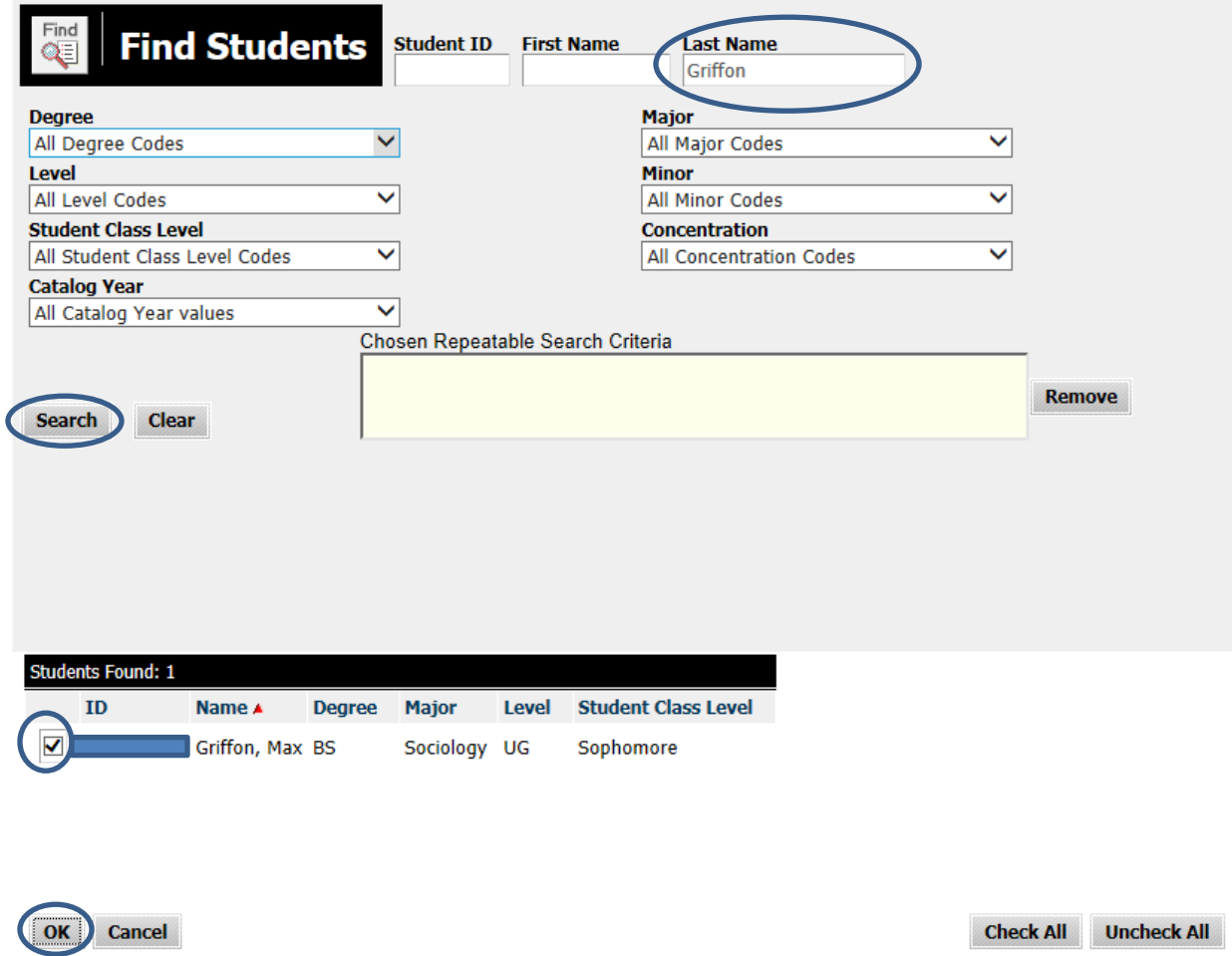

- 1. Once the selected search criteria is entered, click the "Search" button.
- 2. The database will search for the selected criteria and display the students meeting the criteria at the bottom of the screen (yellow box).
- 3. Scroll to find the appropriate student and select "Uncheck All"
- 4. Checkmark the student whose audit you would like to run.
- 5. Select "OK"

Please note that this "Find Students" search box is not a reporting function and should not be used as such as the information which is displayed may be incomplete.

#### **Student View**

The Student View is the default worksheet format type. It provides general information about the completed and remaining degree requirements, grouped into various sections or blocks such as:

- Degree
- General Studies
- Major requirements
- LAS Focus
- 30 Upper Division
- Elective Courses
- Insufficient, Audits, and Withdrawals
- In-Progress
- Courses Not Counted

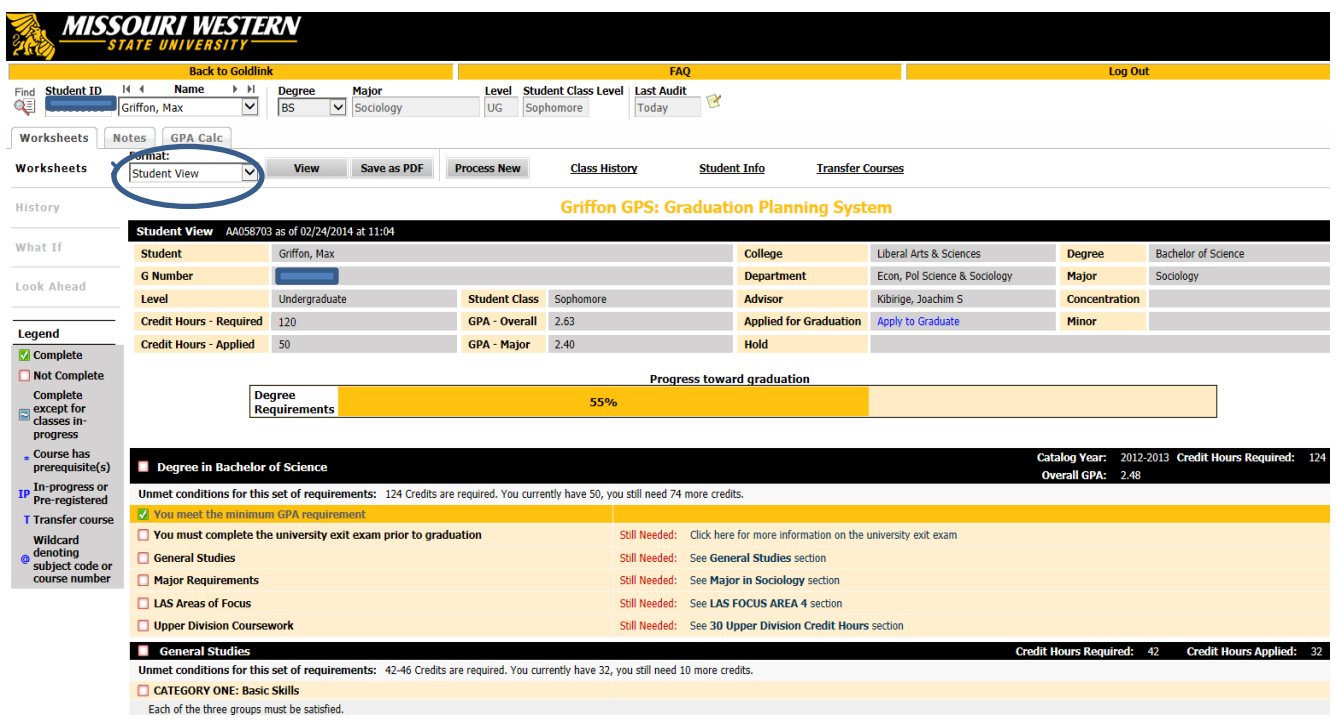

To quickly review what a student still needs to complete, look in the middle section of the page for the "Still Needed" requirements listed in red.

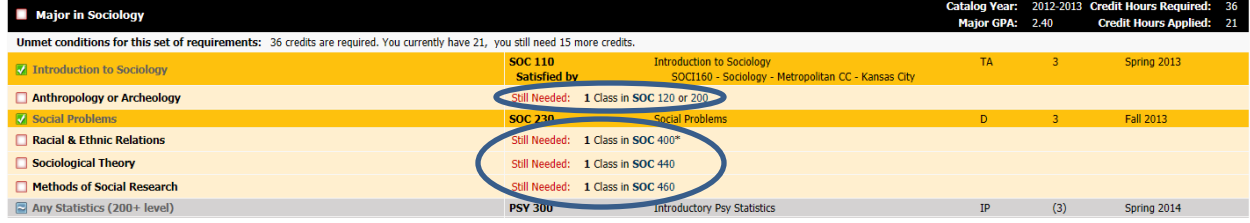

## **Registration Checklist**

To change to this view use the Worksheet Format drop down and select "Registration Checklist" and click the "View" button. This view will display only those areas and courses which still need to be fulfilled.

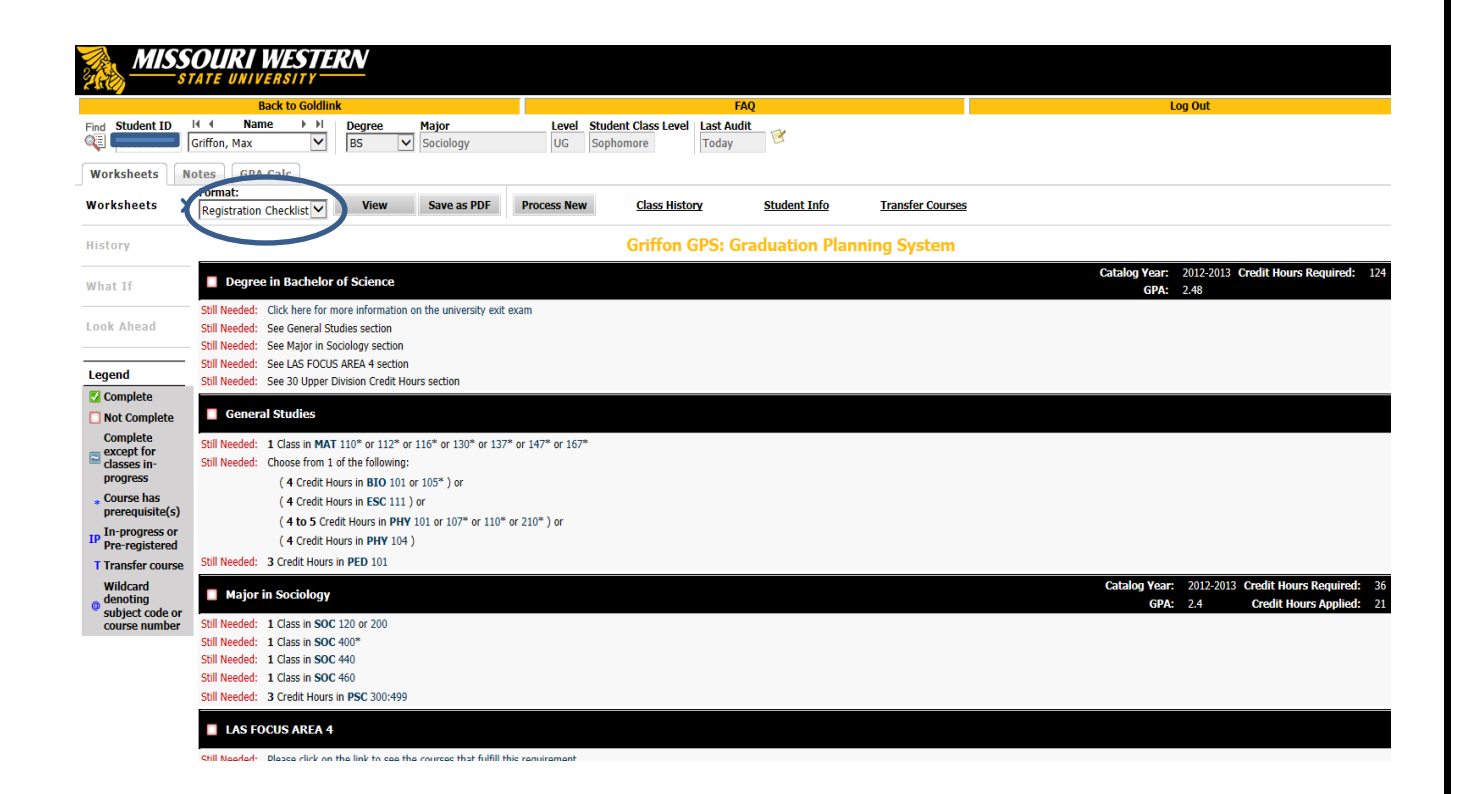

### **Student Data Report**

To change to this view use the Worksheet Format drop down and select "Student Data Report" and click the "View" button. This view displays detailed information about the courses the student has taken at MWSU and in transfer. This view is very cumbersome and will not generally be used by advisors.

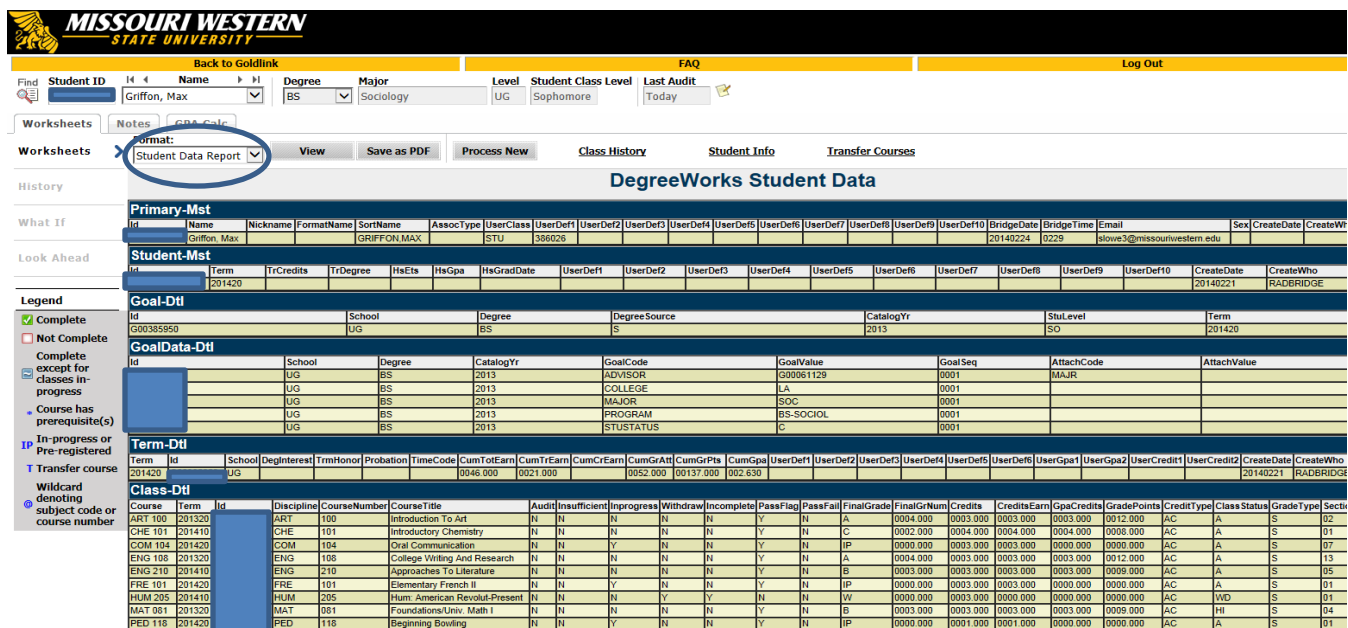

#### **Student View Links**

Several links have been added to the top of the Student View Worksheet.

- **Class History** will provide a pop-up with a chronological class listing of coursework attempted at MWSU and in transfer (transfer courses will appear as attempted in the term the student first entered (or returned to) MWSU). Mid-term grades will display in Class History once they have been posted until the final grades are posted (however, mid-term grades will not display in the audit).
- **Student Info** a pop-up that will display student information such as: student address and phone number, student photo, academic standing, citizenship, visa type, high school information, test scores, etc.
- **Transfer Courses** this pop-up provides a detailed listing of transfer courses and the corresponding grade(s) a student received

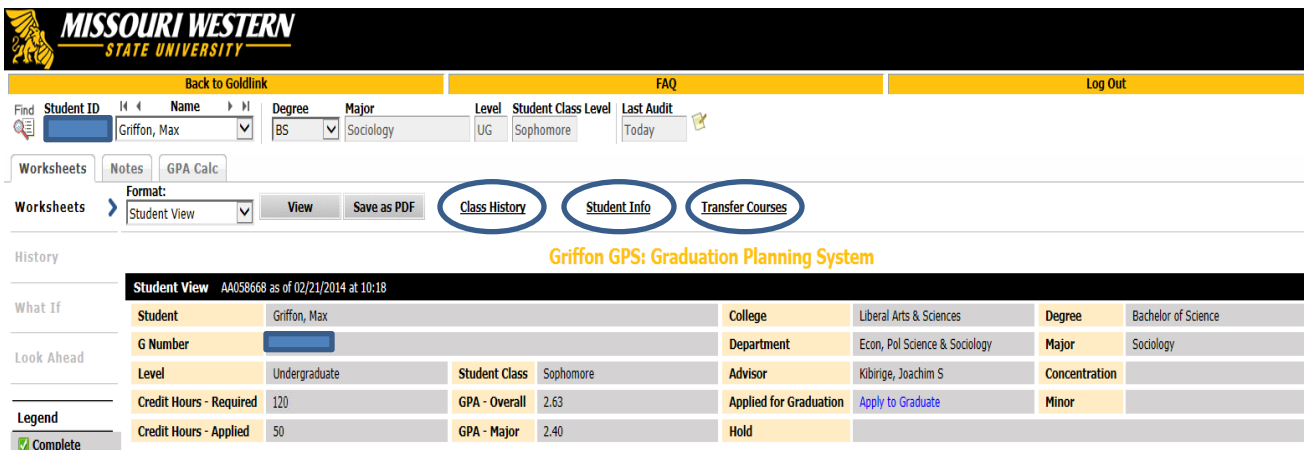

#### **Save as PDF**

The Save as PDF button is to be used to print the student audit or it can be saved to a jump drive. The audit will open in a pop-up window and the complete audit can be saved or printed from here. We **do not** encourage audits to be printed. Students should be encouraged to run their audit and review it and then use the history to review the previous 10 audits that have been run (advisors also have access to the last 10 audits run which will be reviewed on the next page).

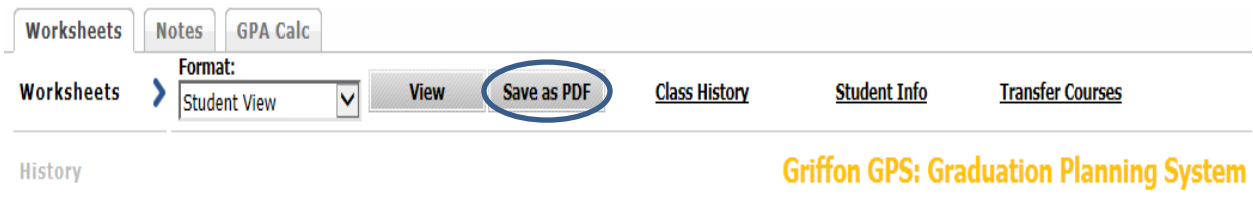

## **History Tab**

By clicking on the History tab, the last 10 historic reports (audits) that have been run can be displayed. Select the report and click "View".

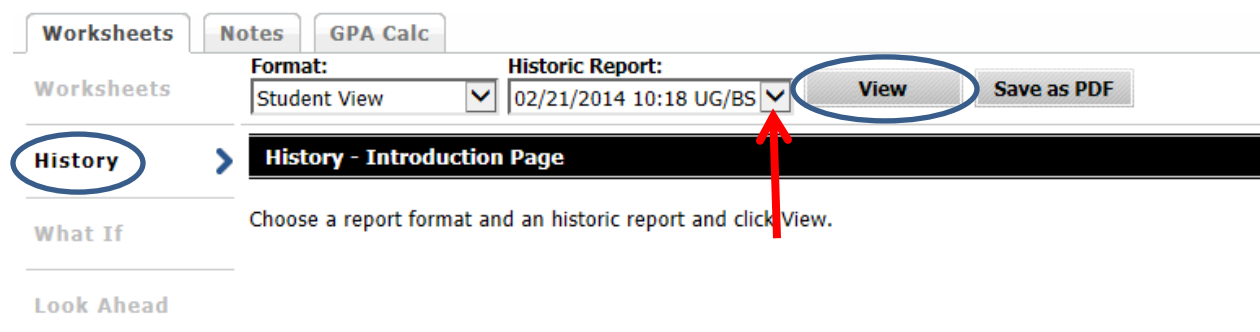

#### **What If Tab**

The "What If" function allows a student (or advisor) to hypothetically change their major, concentration or minor. The "What If" degree audit will show what coursework is required for the new major, concentration or minor, what courses have been taken that satisfy requirements, and what courses are still left to be taken. It is important to realize that generating this report does not officially change the student's academic program with the university. Once all of the criteria have been selected from the drop down boxes, click "Process What-If" button. This is a good feature to use to see if a student benefits more on MWSU's General Studies curriculum or in the Missouri Core 42 general studies curriculum.

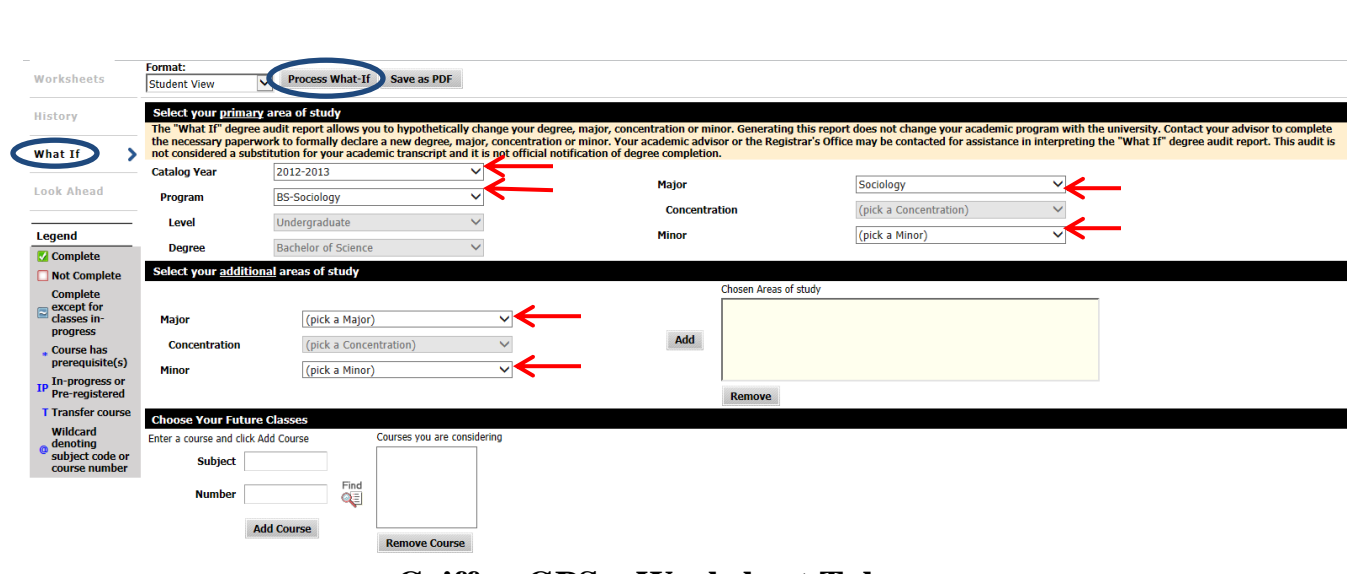

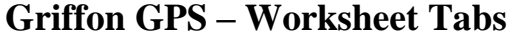

## **Look Ahead Tab**

The look ahead feature will allow courses in which a student intends to register for in future terms to be entered and an audit to be run including those courses. Enter Subject and Course number, then click "Add Course." Once all classes are added, click the "Process New" button.

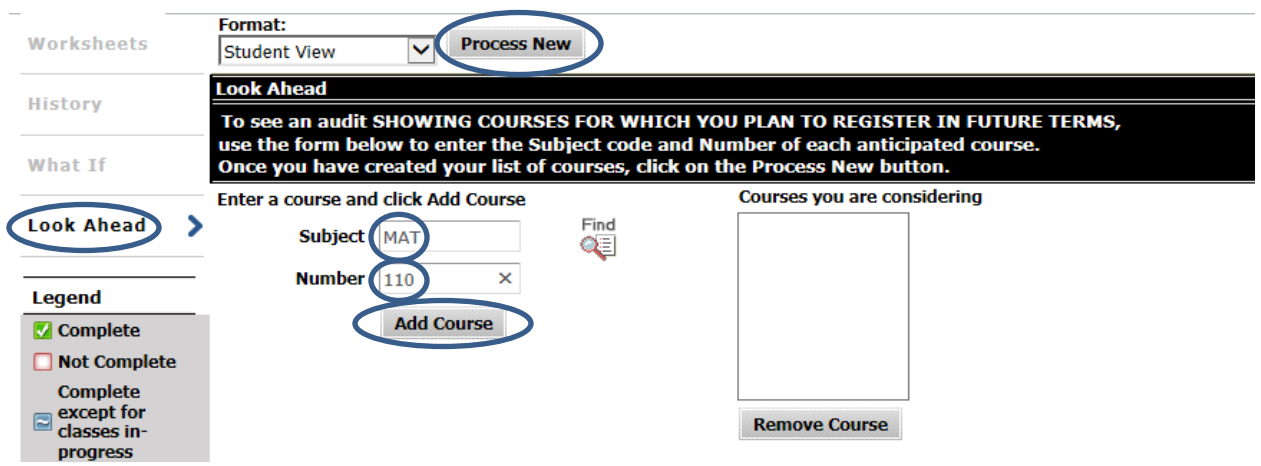

These courses will show up on the audit with the word PLAN displaying in the grade field.

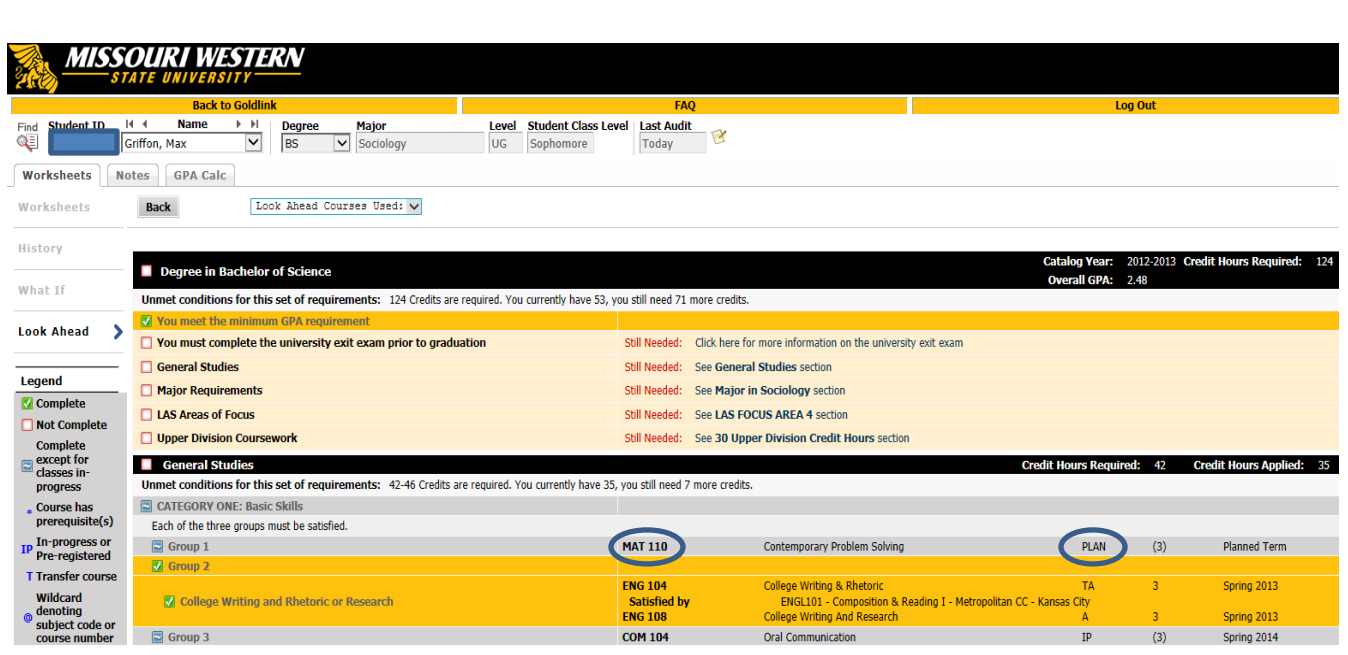

## **Griffon GPS – Header Tabs**

#### **Notes**

The Notes tab can be used by advisors to write brief notes regarding advising appointments. When you click on "Add Note" you will see a drop down with pre-defined notes. We encourage you to use these notes. Once a note is selected it will appear in the box below it and that is a free form field. Please use caution with the notes that are created, limiting text to only necessary items. Notes can be seen by anyone who runs an audit on the student, including the student.

All notes display and print at the bottom of the audit and cannot be modified or deleted once saved. The Registrar's Office deletes student's alternate PIN's from the Notes after the add/drop period has ended each semester since these numbers expire, so do not add additional comments within the same note as the PIN. Create a new note for additional advising comments.

The predefined notes are:

- Alternate PIN:
- Advised to register in the following courses:
- Discussed Career plans.
- Advised to apply for graduation by the official deadline  $\sim$ [www.missouriwestern.edu/registrar/candidate](http://www.missouriwestern.edu/registrar/candidate)
- Student was a no show for advisement meeting.
- Advised to consider financial aid consequences before withdrawing.
- Advised to take the University exit exam  $\sim \frac{http://griff.vn/ETSsite}{http://griff.vn/ETSsite}$  $\sim \frac{http://griff.vn/ETSsite}{http://griff.vn/ETSsite}$  $\sim \frac{http://griff.vn/ETSsite}{http://griff.vn/ETSsite}$
- Advised to fulfill the Missouri Constitution requirement ~ <http://griff.vn/constitution>
- Advised to take the Civics exam  $\sim \frac{http://griff.vn/civics}{http://griff.vn/civics}$  $\sim \frac{http://griff.vn/civics}{http://griff.vn/civics}$  $\sim \frac{http://griff.vn/civics}{http://griff.vn/civics}$
- Placement test results
- Referred to:
- General Note:
- Graduation checklist emailed:

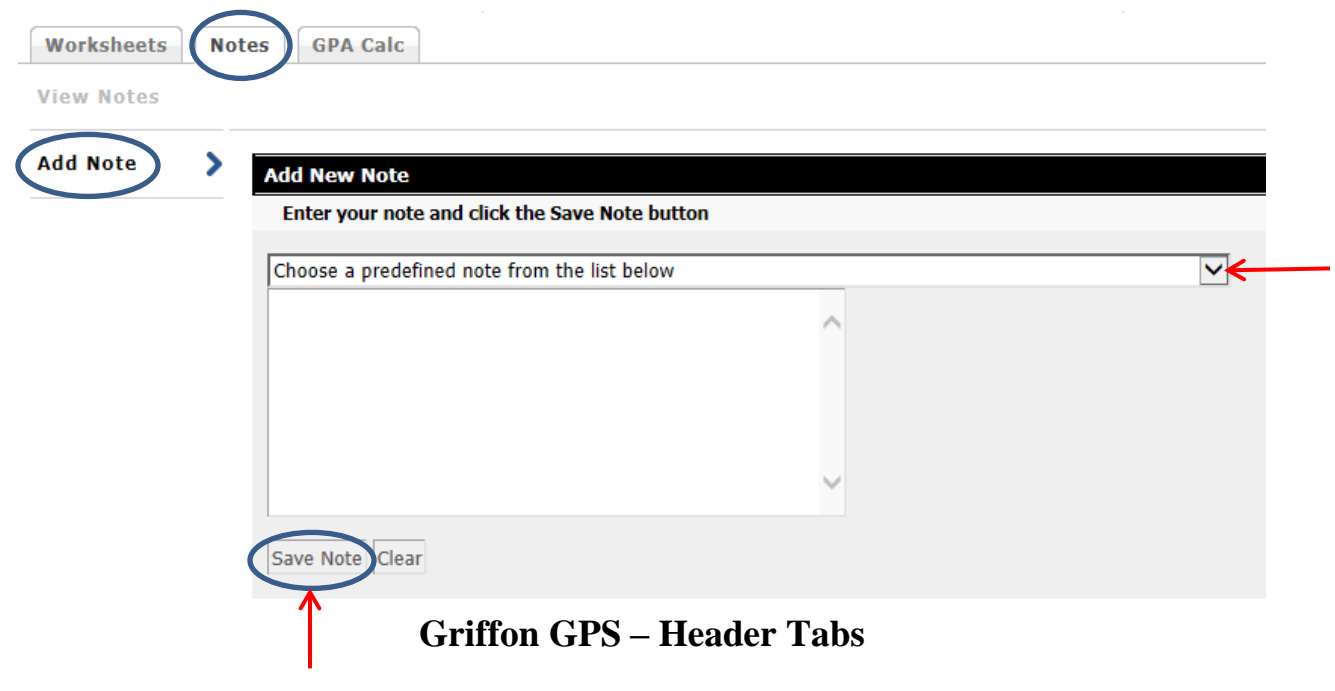

## **Notes continued**

Once the notes are saved, click "Process New" at the top of the worksheet.

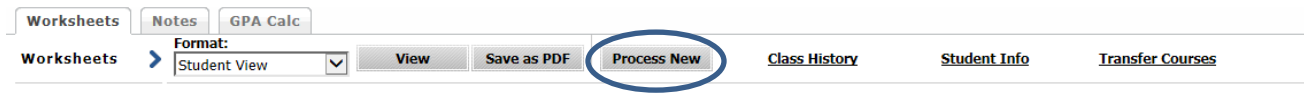

Then if you scroll to the bottom of the audit worksheet, there will be a Notes block displaying the messages, who entered the note and the date of entry.

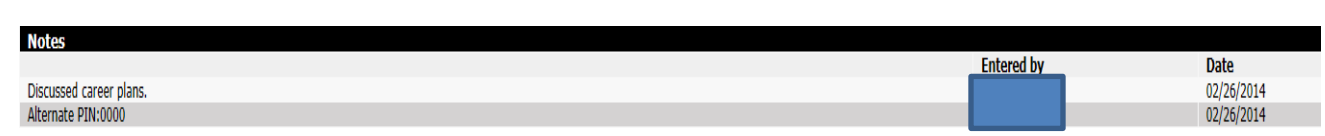

#### **Griffon GPS – Header Tabs**

#### **GPA Calc**

The GPA Calculator will give a potential Overall GPA after entering anticipated grades the student will receive for the term. The results displayed are unofficial. Please note that in most cases, the last attempt of a course is what is calculated into the Overall GPA. If a course is being repeated which a passing grade (A-D) was previously received, the GPA calculation will differ from what is displayed. Select the grade the student thinks they will earn in each class and click "Calculate."

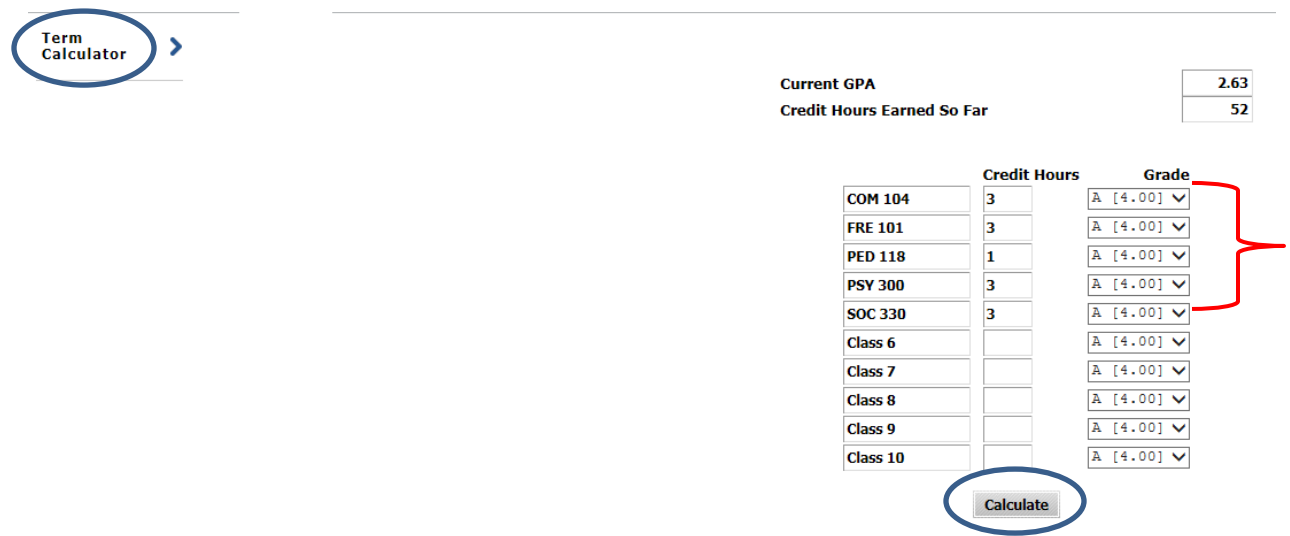

The following calculation page will display. If you want to check the GPA with different grades, click "Recalculate" and it will return to the screen above.

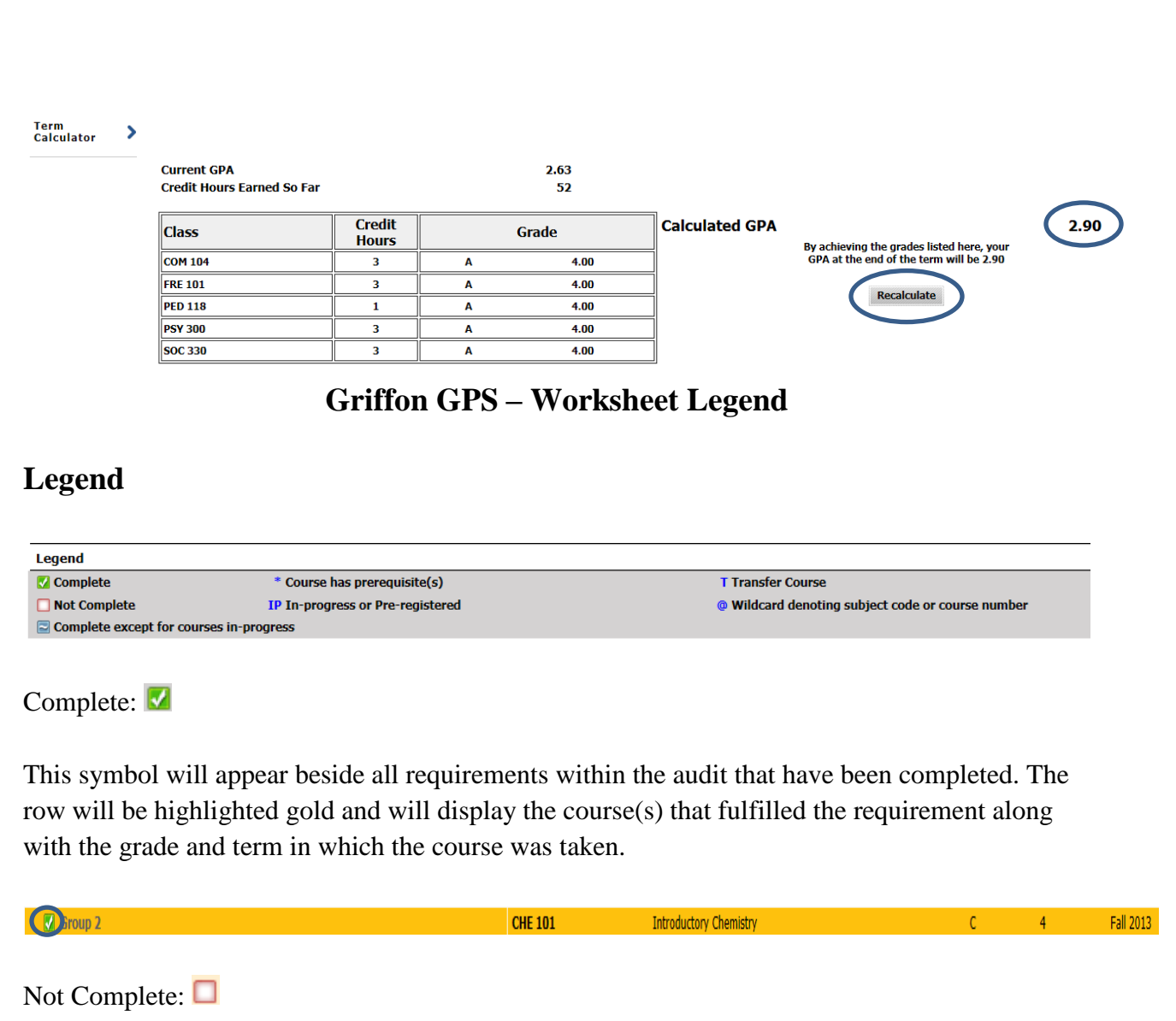

This symbol will appear beside all requirements that have not been completed. The row will be highlighted light yellow and will indicate the course(s) that will complete the requirement.

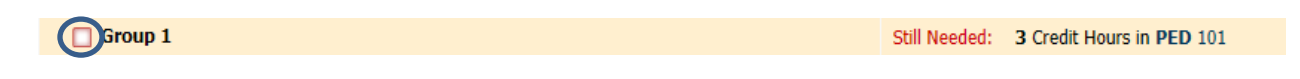

Complete except for courses in-progress:  $\blacksquare$ 

This symbol will appear beside all requirements that are complete except for in-progress courses. The row will be highlighted grey and will indicate the course(s) that will complete the requirement.

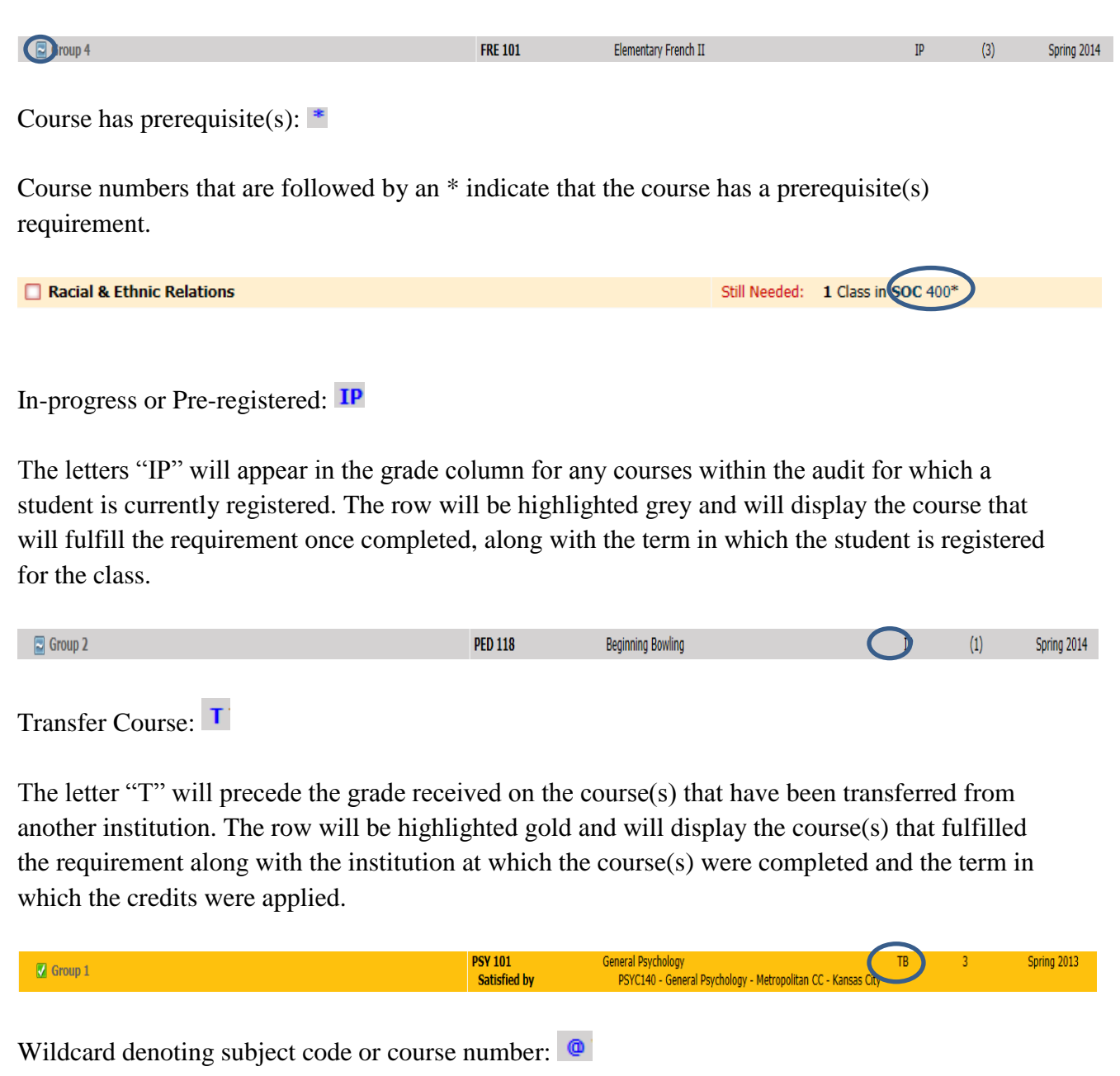

The "@" symbol is considered a wildcard. This means it represents all subject codes when used as a prefix, and can also be used to represent all course numbers when it follows the course alpha (subject code). When the " $@$ " symbol precedes a range of numbers, any course within that range will fulfill the requirement (@ 300:499). In this case, any class above the 300 level would fulfill the requirement. When a subject code is followed by the " $@$ " symbol (PSY  $@$ ) this means any course number for that prefix can be used to fulfill the requirement. In this case, any Psychology class would fulfill the requirement.

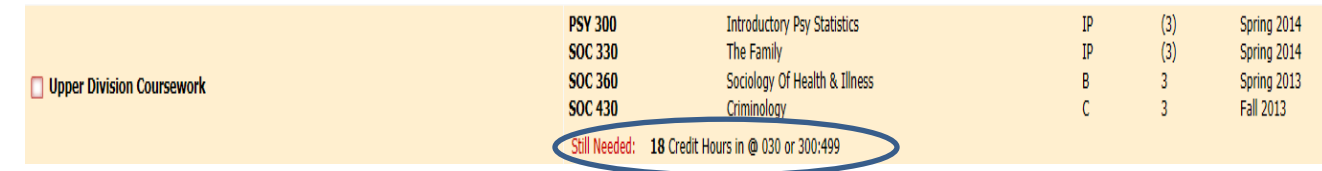

#### **Griffon GPS – Block Review**

## **Student View- Blocks**

Using the scribed catalog year in which the student declared their major, the blocks within the Student View audit displays all applicable requirements for their degree.

**Degree:** Lists all the blocks that are required to complete the degree.

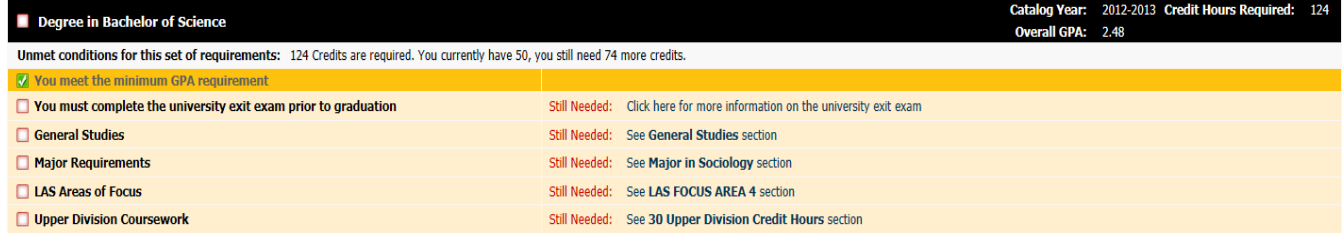

**General Studies:** Lists all of the general education requirements for the degree. There are separate blocks for Missouri Core 42 and Missouri Western general studies curricula. Pay special attention to which one your advisee is on.

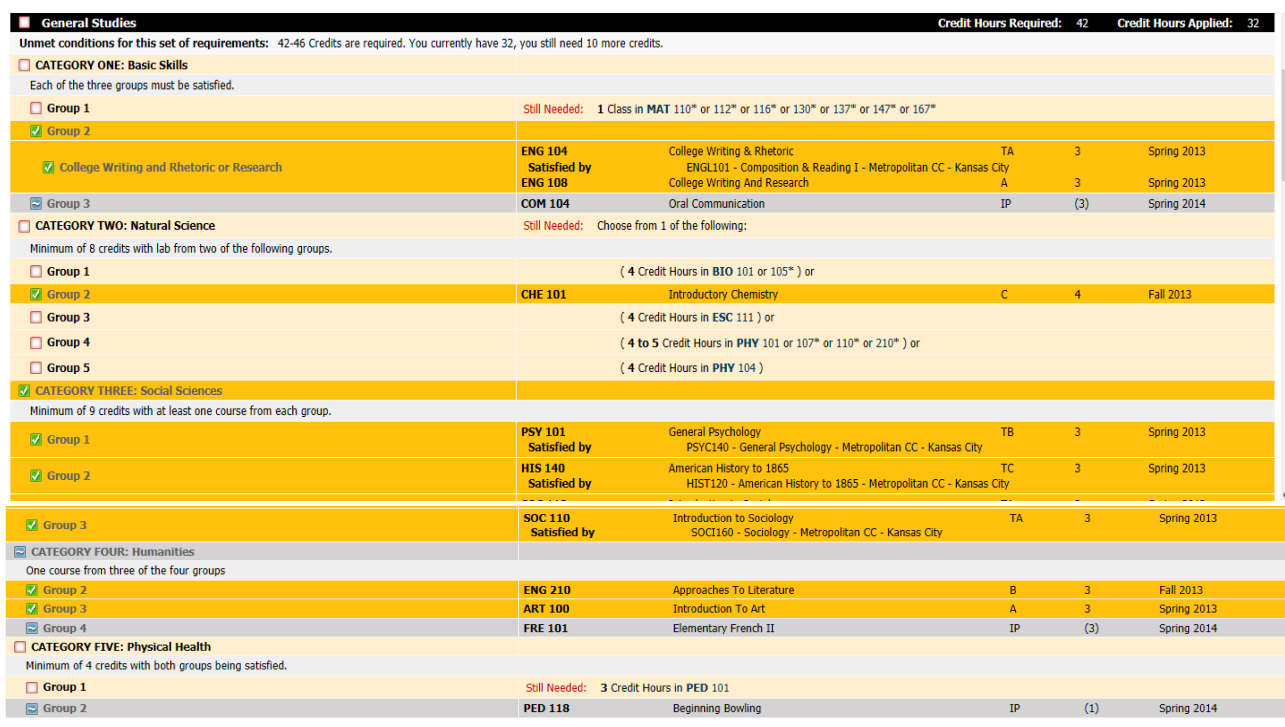

## **Griffon GPS – Block Review**

#### **Student View- Blocks continued**

**Major:** Lists all of the classes required in the major program to earn a degree. For the classes "Still Needed," the subject code and course number can be clicked on and a pop-up box will display showing the course description, prerequisites, and course attributes.

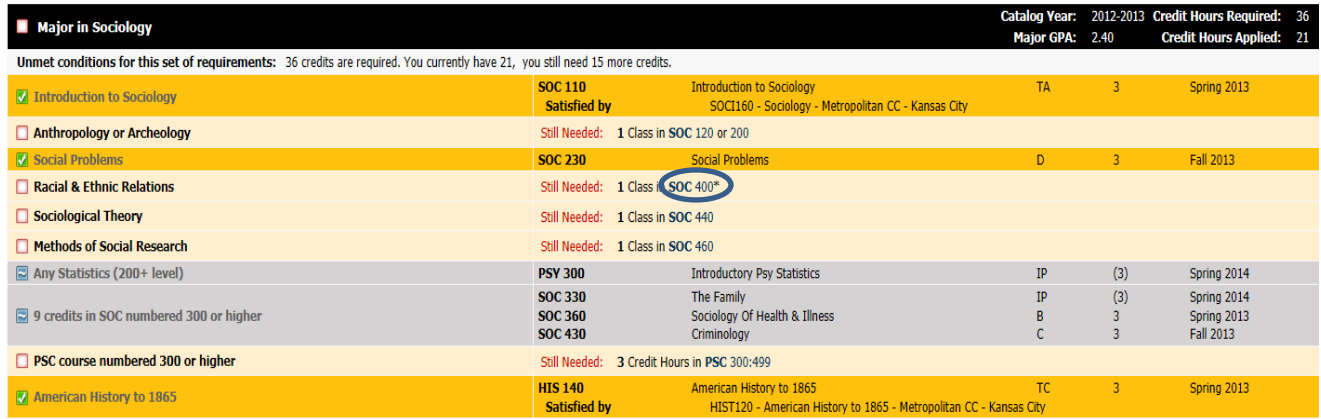

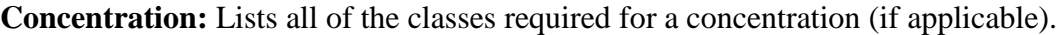

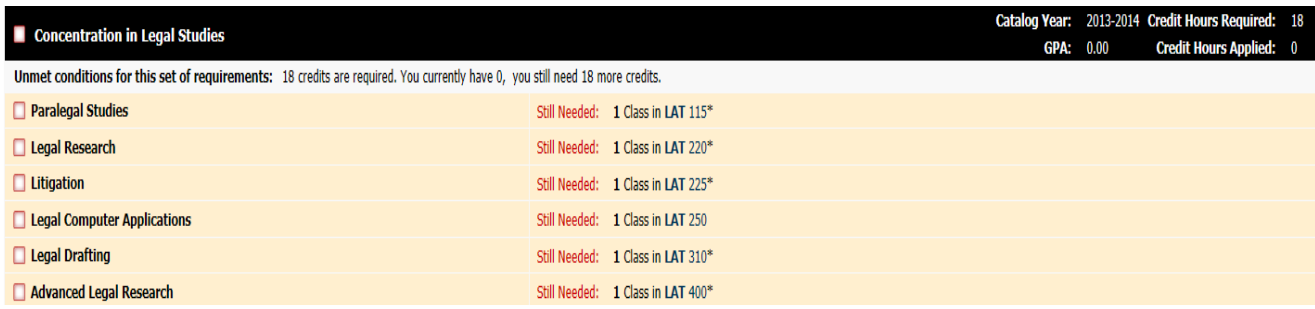

#### **Minor:** Lists all of the classes required for a specific minor (if applicable).

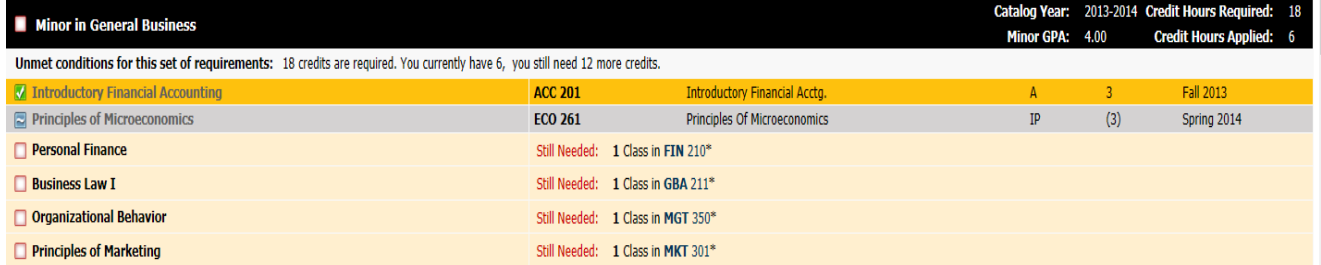

## **Griffon GPS – Block Review**

### **Student View- Blocks continued**

**LAS Focus Area:** Lists all of the classes required to fulfill the focus areas for degrees within Liberal Arts and Sciences.

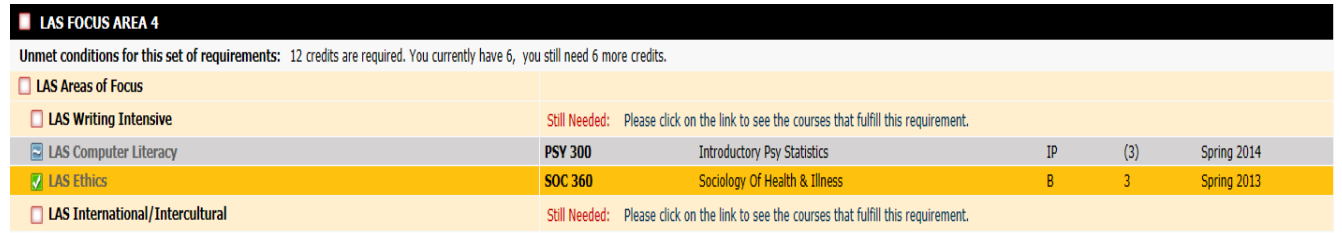

**30 Upper Division Credit Hours:** Lists all of the courses used to fulfill the 30 hours of 300-499 level classes that are required for a bachelor's degree.

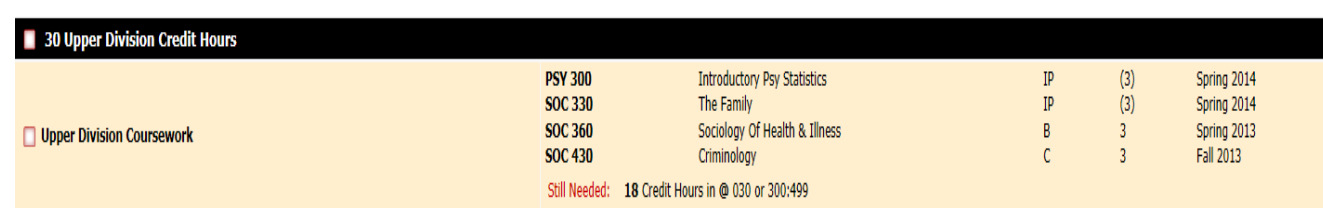

**Additional Blocks**: These blocks will not always appear within an audit. They will only display if the student has courses which meet the parameters for each individual block.

**Elective Courses:** These courses do not fulfill a specific requirement, but the credits count toward graduation hours.

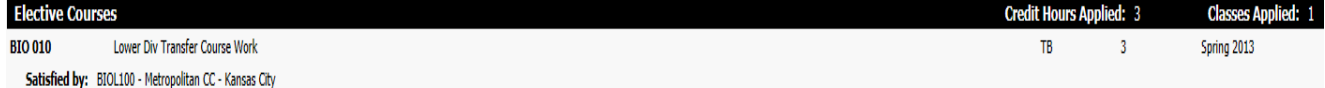

#### **Griffon GPS – Block Review**

#### **Student View- Additional Blocks continued**

**Insufficient, Audits and Withdrawals:** Insufficient courses include any course in which the student withdrew, audited, repeated, or failed. Courses currently being repeated will temporarily appear in this block. In-Progress transfer (IP-T) courses also appear in this block until the final grade is received and transcripted.

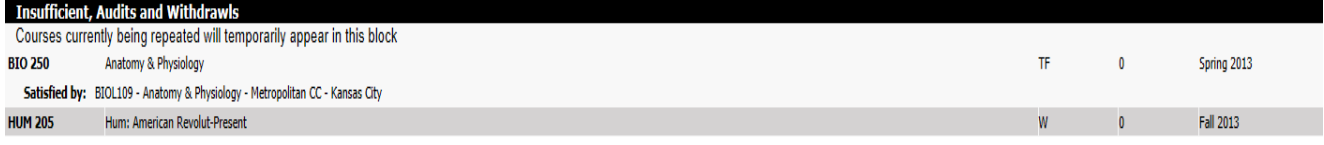

**In-Progress:** These are courses the student is currently registered for. The courses will appear in this block in addition to displaying where they fit throughout the audit.

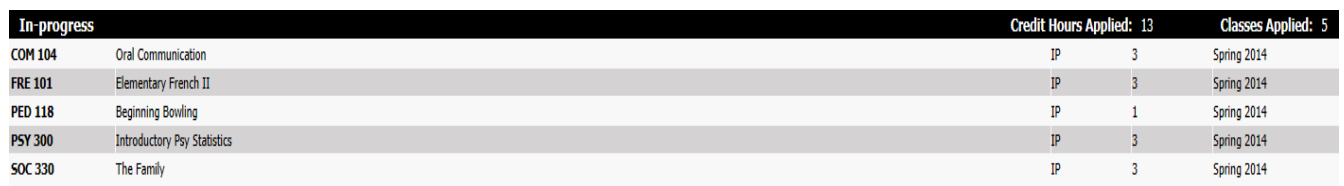

**Courses Not Counted:** Any course below the 100 level will fall here. These courses generally do not count toward graduation hours. However, an exception to this rule is if a transfer course taken at another institution was above the 100 level at the other school, the hours need to be added back in to the applied credit hours in the student header at the top of the audit. In the example below, the RDG 095 equivalency taken at MCC was READ 100. Although the course equivalent is RDG 095 and normally does not count toward graduation, the original course was a 100-level, so the hours will be calculated back in manually when the student applies to graduate.

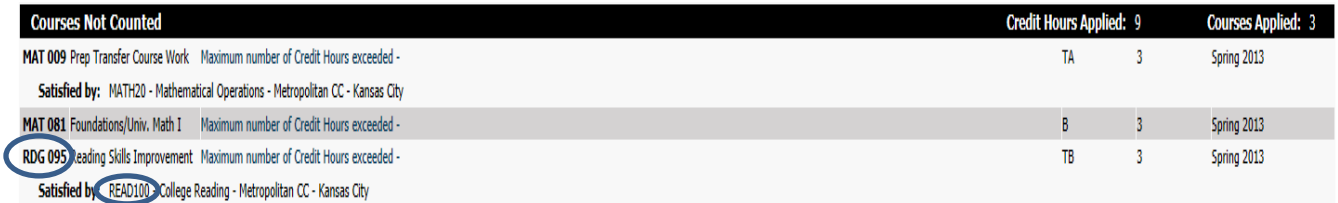

Additional hours beyond the allowable 30 non-traditional hours that can be used toward a degree will also appear in this block and are removed from the applied hours total in the header block. **Notes:** This block displays all notes that have been entered and will print on all audits. The individuals name and date who entered the note will display. Students are **not** encouraged to print audits since the notes will always appear.

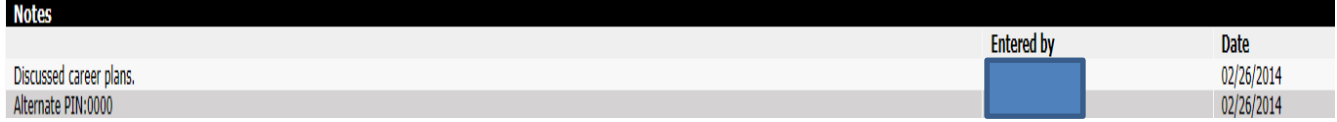

#### **Griffon GPS – Reading the Audit**

**Still Needed**-these courses or requirements have not been met by previous courses taken and are not currently in-progress.

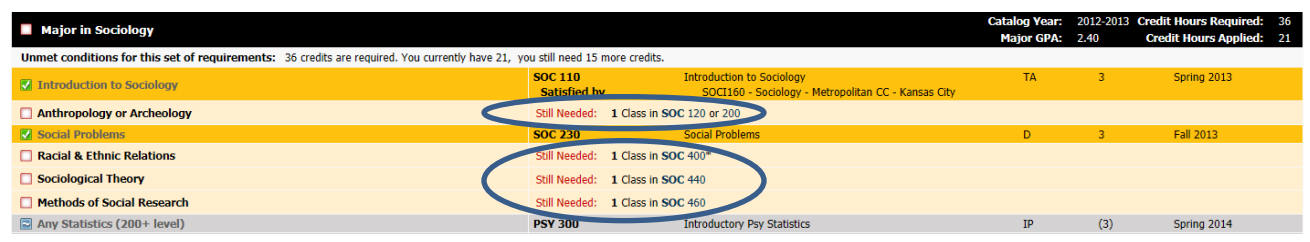

**Substitutions**-substitutions will be identified in the area of the requirement in which the substitution has been allowed. Underneath the area in which the substitution occurred you will see "Exception," the date in which the substitution was entered by the Registrar's Office and a brief description of the allowed substitution.

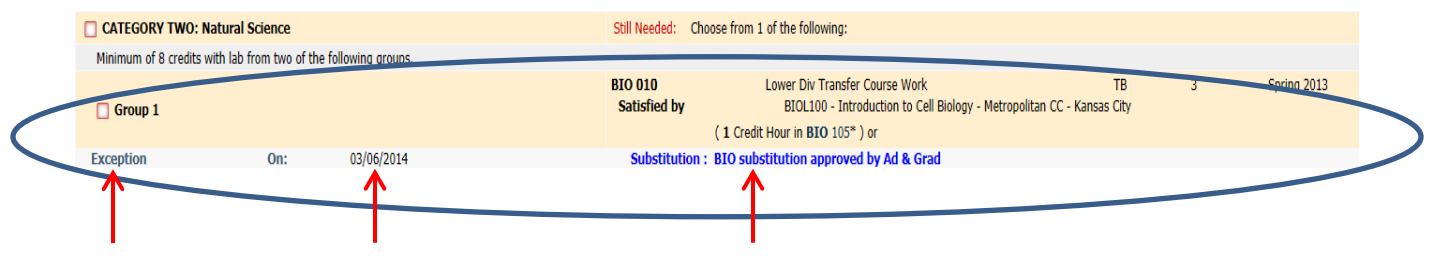

**Waivers**-waiving of major requirements will be identified on the audit with a green checkmark next to the satisfied requirement. Underneath the waived course you will see "Exception," the date in which the waiver was entered by the Registrar's Office and a brief description of the allowed waiver.

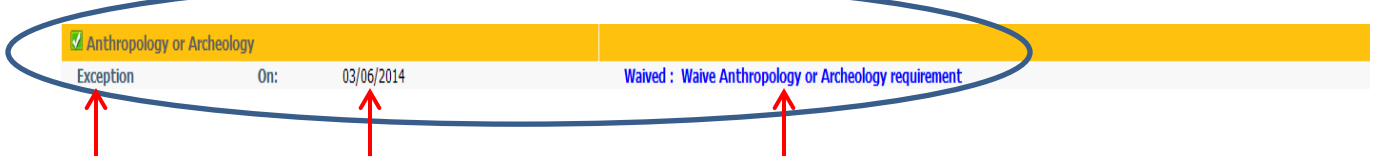

**Griffon GPS – Important FAQ's**

**Q:** Does Griffon GPS include transfer work and other non-traditional credit (e.g. AP, IB, CLEP, military credit, departmental credit, etc.)?

**A:** Yes. Once any coursework not taken at MWSU is evaluated it will appear in the student's record and in their degree audit. The only exceptions will be if they have coursework earned at MWSU prior to summer of 1985. You may contact the Registrar's Office (271-4216) with questions.

**Q:** Can students register using Griffon GPS?

**A:** No. They must register through their GoldLink account, Student Academics tab.

**Q:** How current will my information be in Griffon GPS?

**A:** The information in Griffon GPS is refreshed each night. Any changes made today (e.g., grade changes or classes added/dropped) will be seen in degree audit tomorrow.

**Q:** I petitioned to waive/substitute a course for a student. How will that course appear in Griffon GPS?

**A:** After an exception to the standard requirements is approved by the Department Chair and the Dean of the given college/school the information is forwarded to the Registrar's Office for entry into the student's record. After the nightly refresh, the change will appear on the student's degree audit and an additional line will appear under it that explains why the exception was entered.

**Q:** How does Griffon GPS decide where to place courses that the student has completed?

**A:** Griffon GPS looks at programs holistically, and places each course using a "best fit" scenario. The "best fit" process will not always be perfect, particularly when multiple possibilities exist. Classes may apply to different blocks as they take more courses. If there is a course that does not appear in the area in which you expected, please contact the Registrar's Office for assistance (271-4216).

## **Griffon GPS – Important FAQ's continued**

**Q:** I am having trouble displaying a student's audit. Why?

**A:** An audit may not display if the student has not declared a major. Please use the "What If" feature and help the student officially declare their major.

**Q:** A student pursuing is two degrees (a BFA and BS, etc.). Only one appears on the audit. How can I check the requirements for their other program of study?

**A:** Look at the degree information next to the student name at the top of the screen. You'll notice that the degree box has a drop-down arrow. Use this to select their second degree.

**Q:** Are there requirements for graduation that Griffon GPS doesn't check?

**A:** A few. While Griffon GPS has been designed to check almost everything that must be complete to qualify for graduation, there may be additional requirements for specific majors that must be completed as well. Griffon GPS should be used in conjunction with MWSU's catalog and any information that the major department provides to ensure that advisees remain on track for graduation.

**Q:** I have completely reviewed a student's audit and I still feel like it is in correct. Who should I contact?

**A:** Please contact the Registrar's Office for help (816-271-4211).